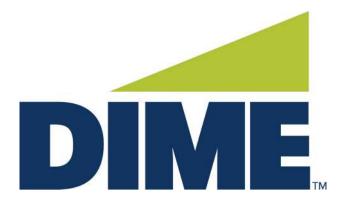

# **Check Positive Pay**

**USER GUIDE** 

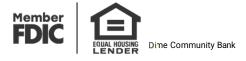

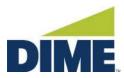

#### **Welcome to Check Positive Pay**

The Check Positive Pay service is designed to empower businesses with the ability to prevent financial loss due to check fraud.

When an account is enrolled for Check Positive Pay, notification options are available for exception alerts. These alerts can be sent via email and/or SMS text. Exception notifications are sent by 8:30AM each business day and can be set to notify at the levels below:

| Notification Level | Description                                                       |  |
|--------------------|-------------------------------------------------------------------|--|
| Transaction Alerts | One alert for each exception identified.                          |  |
| Account Alerts     | One alert per account when one or more exceptions are identified. |  |

Exception decisions must be submitted by 2pm.

### Check Positive Pay can be reached through a Web Brower or a Dime Secure Browser.

## **Web Browser Option**

- 1. Log into Business Online Banking PLUS at <a href="https://dime.olbanking.com">https://dime.olbanking.com</a>
- 2. In the top menu bar, click Stops & Positive Pay
- 3. Click Fraud Prevention

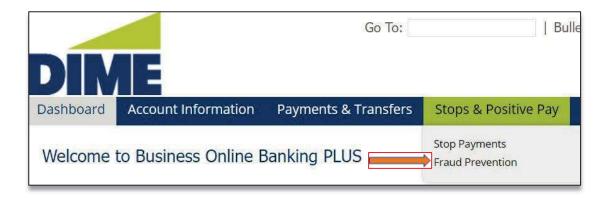

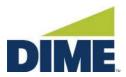

4. Follow the prompt to be taken to the **Fraud Prevention** site.

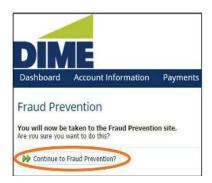

## **Dime Secure Browser Log In**

- 1. Log into Dime Secure Browser
- 2. Click on the Fraud Prevention Application

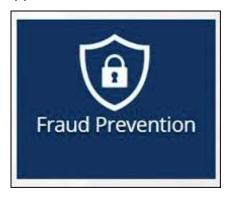

3. You will then be brought to the fraud prevention site.

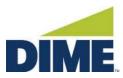

#### **Check Positive Pay Dashboard**

Upon logging into the site, you will be brought to the **Dashboard**, where you will be able to view any exceptions to be decisioned and set up **Preferences**. The **Preferences** option will allow you to change your immediate view upon login.

It is recommended for the best user experience, in **Preferences** set your **Default Check Positive Pay Page** to **View/Transaction History.** 

To return to the dashboard from another screen, click on **Change Module** in the top right and select **Dashboard**.

Click on the **dollar amount** next to Exceptions to open the **Transaction History** screen. If the amount is \$0.00, there are no items to be decisioned.

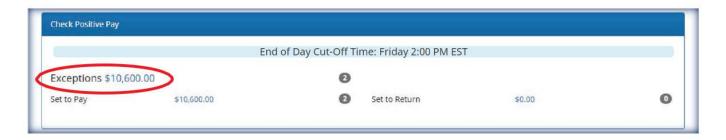

The **Transaction History Screen** will display all items to be decisioned. Exception decisions must be submitted by 2pm.

- Transaction ID -an individual ID number for each check.
- Account Number displays the last four digits of the account the check was presented to.
- Check Number displays the check number of the item.
- **Debit** displays the amount of the item.
- **Current Status** the default decision that will be automatically completed if no action is taken.
- Date the date the item is to be decisioned.

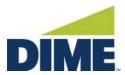

- Change Status this button is used to change the Current Status to another decision.
- Mass Pay & Issue this is used to pay all items listed.
- Exception a red symbol is displayed to indicate an exception.

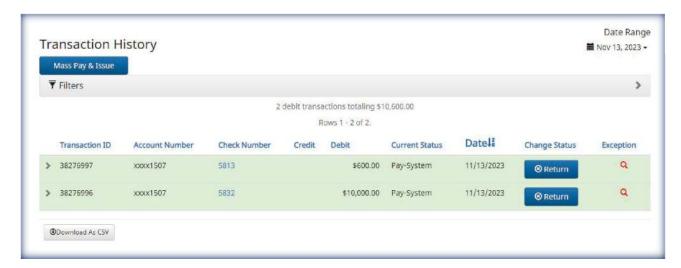

Use the Date Range drop down to view prior dates or a custom range.

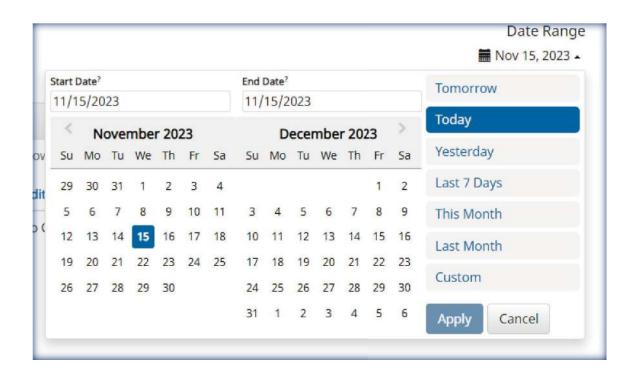

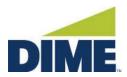

The **Exception** column will have a **red symbol** to indicate the exception reason. Hover your mouse over the red symbol or click the **Arrow** next to the Transaction ID for the explanation of the exception.

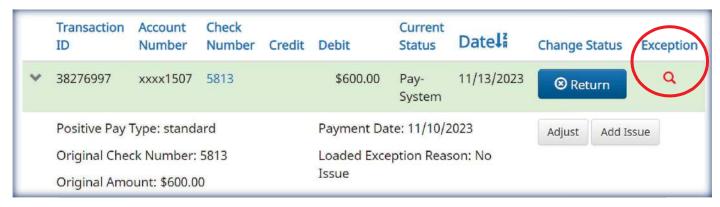

The following are the Exception images, codes, and reasons:

| Image | Exception Code        | Reason                                                                          |
|-------|-----------------------|---------------------------------------------------------------------------------|
| 0     | No Issue              | Check presented where no issue item is found                                    |
| 1     | Payee Discrepancy     | Check presented where payee name differs from issue payee name                  |
| *     | Over Limit            | Transaction is over the limit                                                   |
| 0     | Early Presentment     | Check presented with a date that is before the issuance date on the issued item |
| C     | Duplicate Presentment | Check presented matched previously presented check                              |
| •     | Void Violation        | Check presented with a serial number of an issue item marked in a void status   |
|       | Stale Dated           | Check presented with a date that exceeds 180 days                               |

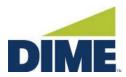

The **Change Status** column will allow the user to select the *opposite of the default decision* displayed under **Current Status**. To view the image of the check, click on the **Check Number**. The check window will open displaying the front and back of the check.

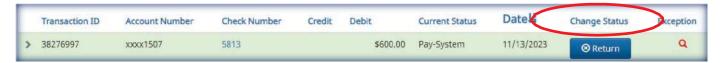

Upon selecting **Return**, the check return reason box will open. Select **Refer to Maker** to return the check and click **Save**.

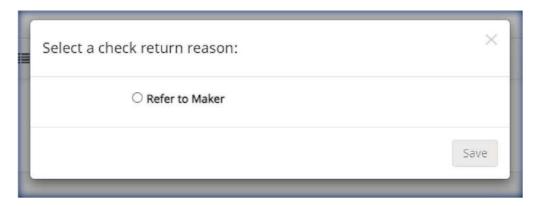

To view additional details or to make changes to a check number or amount, click on the **arrow next** to the **Transaction ID**.

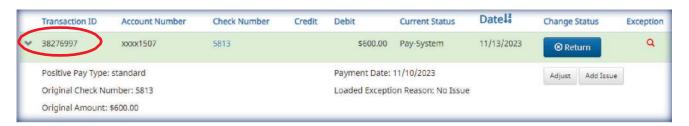

To update the Check Number or Amount, click **Adjust**. The Adjust Check Amount and Serial Number screen will open:

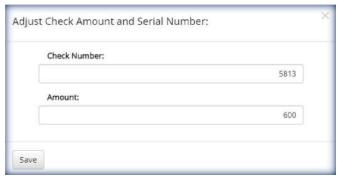

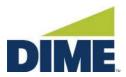

To add an Issue - click on **Add Issue** and **Save**. This will create the issue if it has not been created prior.

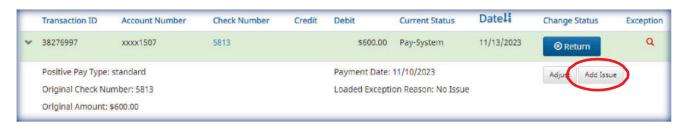

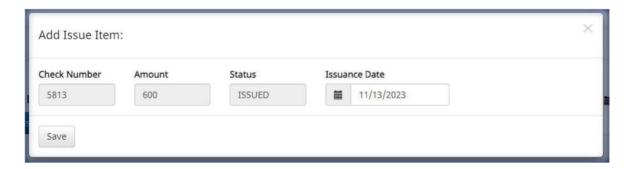

From the **Transaction History Screen**, the items to decisioned can be filtered. Click on **Filters** in the top left-hand corner. Select the appropriate filters and click Apply. The transaction will display requested items. To *return to the current items* to be decisioned, click **Reset** and click **Exceptions Only** in the Exceptions Filter and click **Apply**.

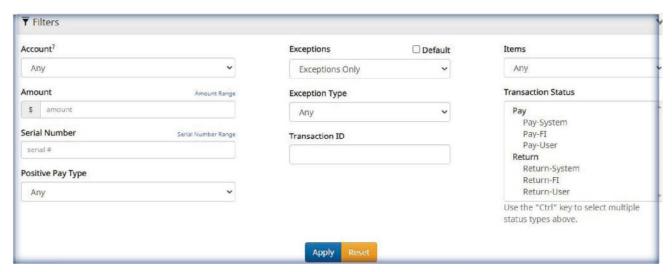

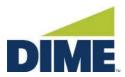

The **Mass Pay & Issue** blue tab will allow you to decision all items listed to be paid. This is used if your default decision in the **Current Status** is set to **Return**.

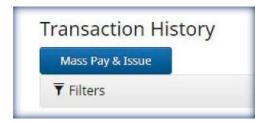

#### Creating a File Template

- 1. Click Manage in the top left corner.
- 2. Click Issue Templates.

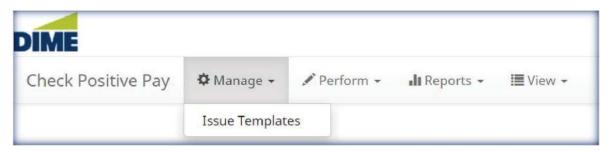

3. Click Create New Template.

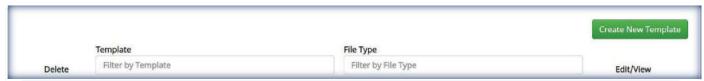

4. The Create New Template window will open. Enter a Name for your template.

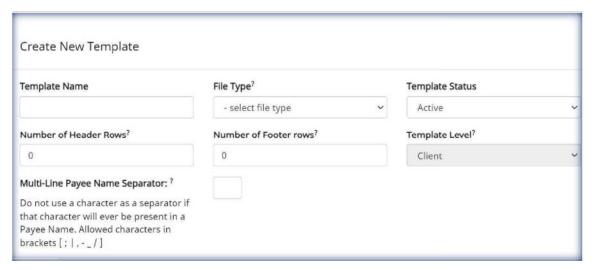

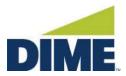

**5**. Select the **File Type** based upon the file that you will be uploading the issues into Check Positive Pay.

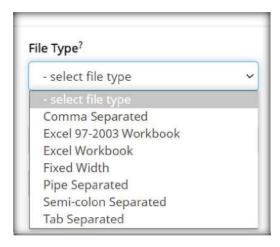

6. If your file has a **header** and/or **footer**, specify the number of lines in each. Leave at zero if there are neither on your file.

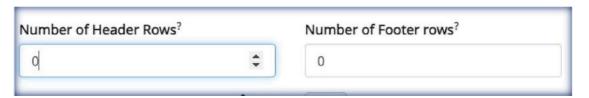

7. **Template Status** should be set to **Active**. **Template Level** is default to **Client**.

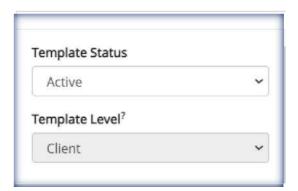

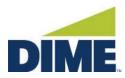

8. The next step is to line up the data in your file with the number of the column on the **File Mapping** table. Select the **Add** box next to the **Input Field** on the types of data included in your file. Provide the **File** Column number for each field selected. For the **Amount**, check the box that matches how the amount is displayed in the file. For **Status**, you may use the default description or replace with the description in the file. Once complete, click **Save**. \*At minimum, the **Check Number** and **Amount** must be in your file. See below sample file and input fields below:

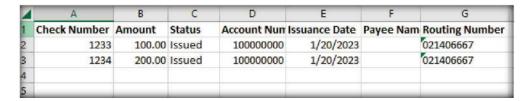

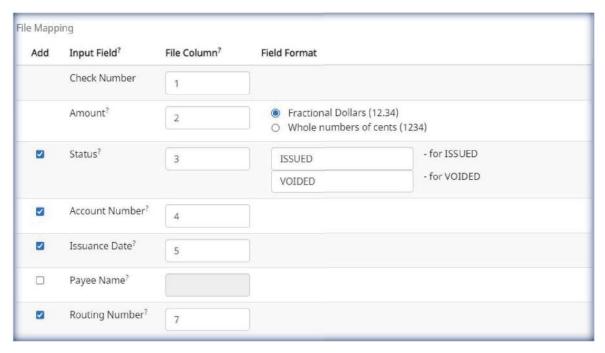

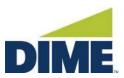

## **Importing** a File

1. Click Perform. Click Issue File Load

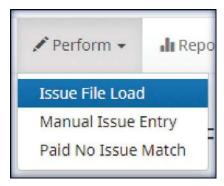

- 2. Choose Template to User with Issue File in the drop-down box.
- 3. Drag & drop or Browse PC for the issue file.

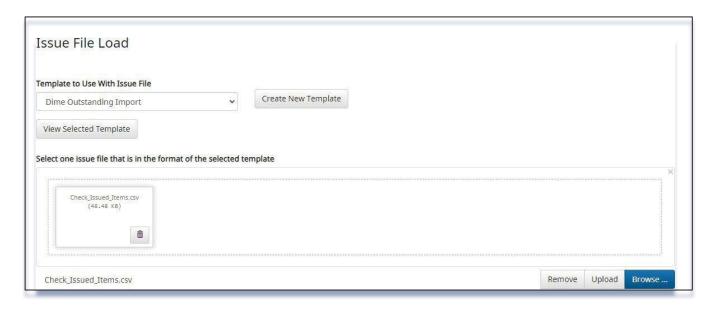

4. Click Upload.

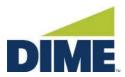

5. The file status will display. If you need to delete a file that was incorrectly loaded, click on the manage option next to the file on the list.

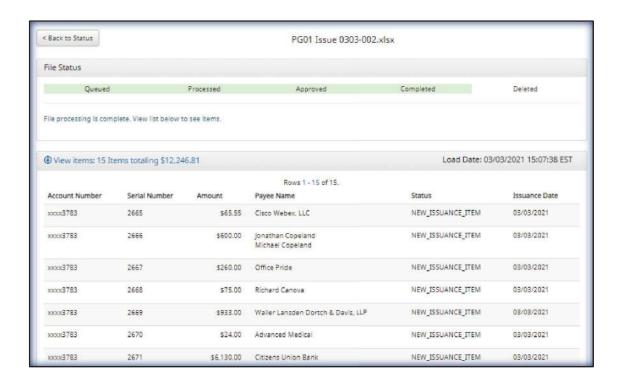

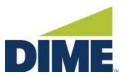

## **Manual Issue Entry**

1. Click Perform. Select Manual Issue Entry.

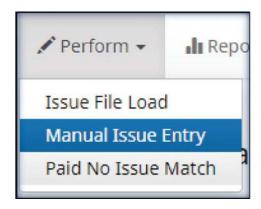

2. Manually enter Check Number, Amount, Payee Name, Status, and Issuance Date.

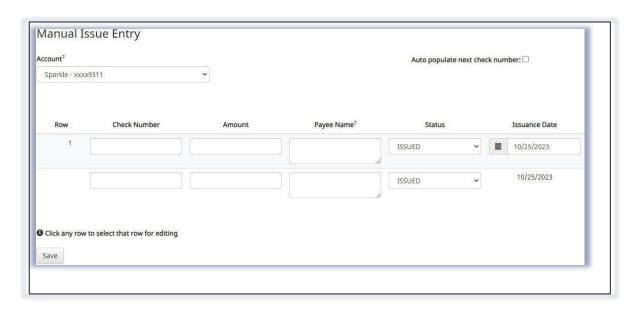

3. Click Save

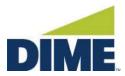

4. Within the Check Positive Pay Module, click on **View**, select **Issue File Status** to search previously loaded issue files or items.

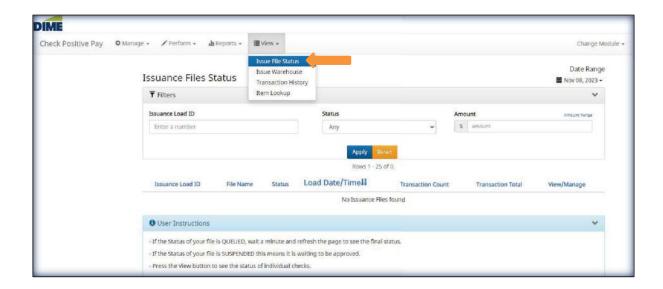

#### The **Issuance Files Status** window appears.

If the Status of your file is **QUEUED**, wait a minute, and refresh the page to see the final status.

If the Status of your file is **SUSPENDED** this means it is waiting to be approved.

Press the View button to see the status of individual checks.

## **Reportin**g

Click on the Reports tab to view **Adjusted Items, Issue Item Status** and **Scheduled**.

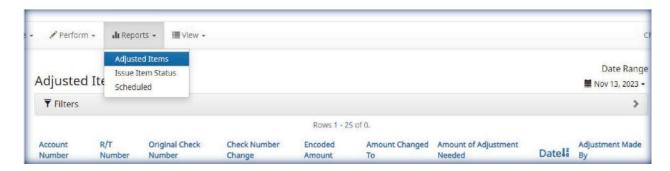